# **ВНИМАНИЕ**

- В случае, если какая либо информация, в данном руководстве не понятна или неверна на Ваш взгляд, просьба позвонить нам по телефону 8 (800) 100-2132
- Допустимы некоторые отличия между описанием представленным здесь и реальным устроиством, т.к. наша продукция постоянно совершенствуется.
- Приносим свои извинения, если данное руководство содержит не все последние обновления.

Спасибо.

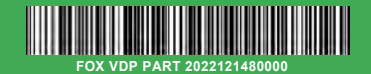

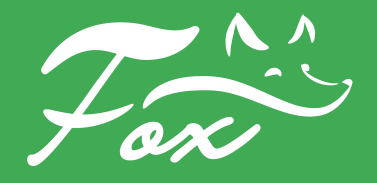

# **ЦВЕТНЫЕ ВИДЕОДОМОФОНЫ**

# ИНСТРУКЦИЯ ПОЛЬЗОВАТЕЛЯ

**FX-HVD800Q (CEKBOŇA 8B) FX-HVD800Q (CEKBOŇA 8S) FX-HVD8000 (CEKBOŇA 8W) FX-HVD800Q (CEKBOŇA 8R) FX-HVD70U (TVR 7B) FX-HVD70U (TVA 7W)** 

# **СОДЕРЖАНИЕ**

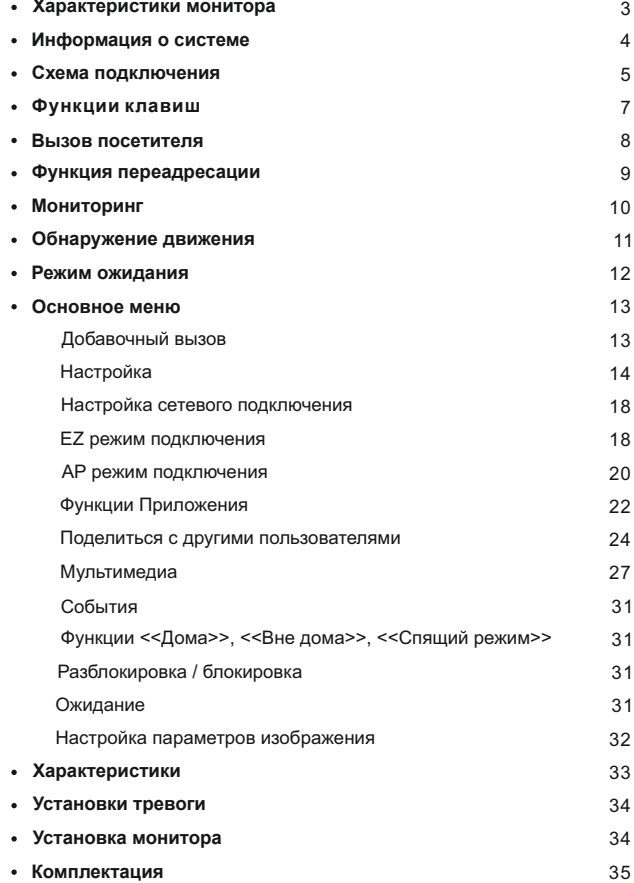

# **ХАРАКТЕРИСТИКИ МОНИТОРА ИНФО О СИСТЕМЕ**

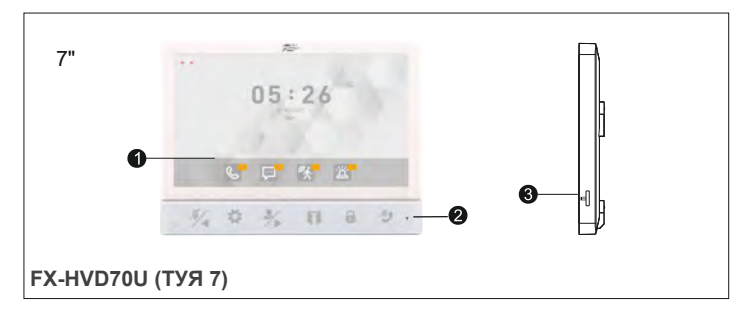

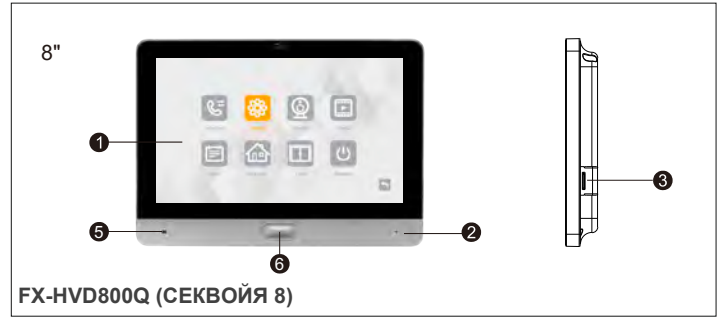

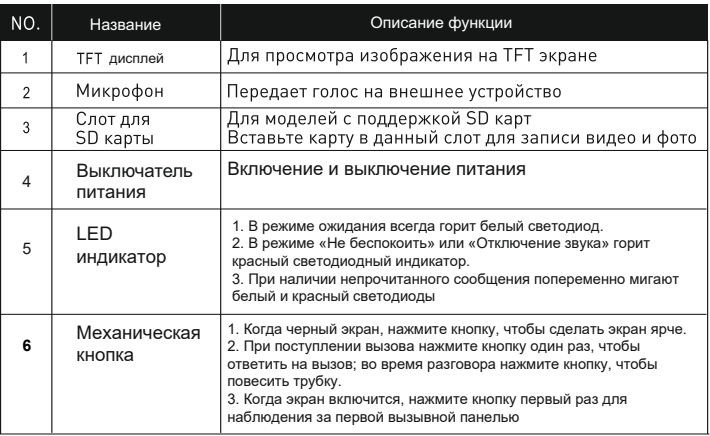

 $\mathbf{\hat{i}}$ Электрозамок/сирена/камера не идут в комплекте, вы можете приобрести их отдельно.

В стандартной поставке система поддерживает замки с Нормально Открытым типом (N.O.). **f** Это означает, что в нормальном состоянии сухой контакт открывает замок который находится в закрытом состоянии. При нажатии клавиши открытия сухой контакт замыкается, и замок открывается.

Монитор может питаться от встроенного и внешнего источников питания. Встроенный  $\mathbb A$ источник питания AC100V-240V. Перед установкой монитора отключите вилку из розетки.

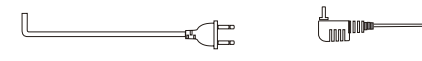

- $\mathbf{\hat{i}}$ Подключайте провода по схеме. (Качество проводов имеет значение)
	- 1. 4С схема подключения с обычным и экранированным проводом: Расстояние ≤28м(4\*0.2мм<sup>2</sup>); Расстояние ≤50м(4\*0.3мм<sup>2</sup>); Расстояние≤80м(4\*0.5мм<sup>2</sup>)

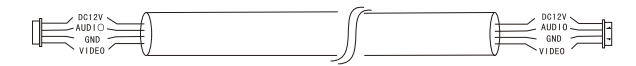

2. 3 Собычный неэкранированный + видео жила (RG-59):

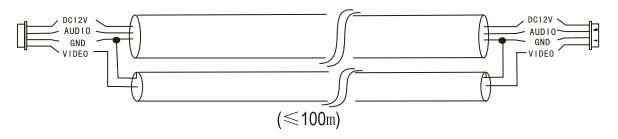

3. САТ5 сетевой кабель:

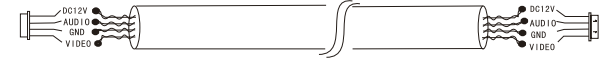

неэкранированный кабель (≤50м)

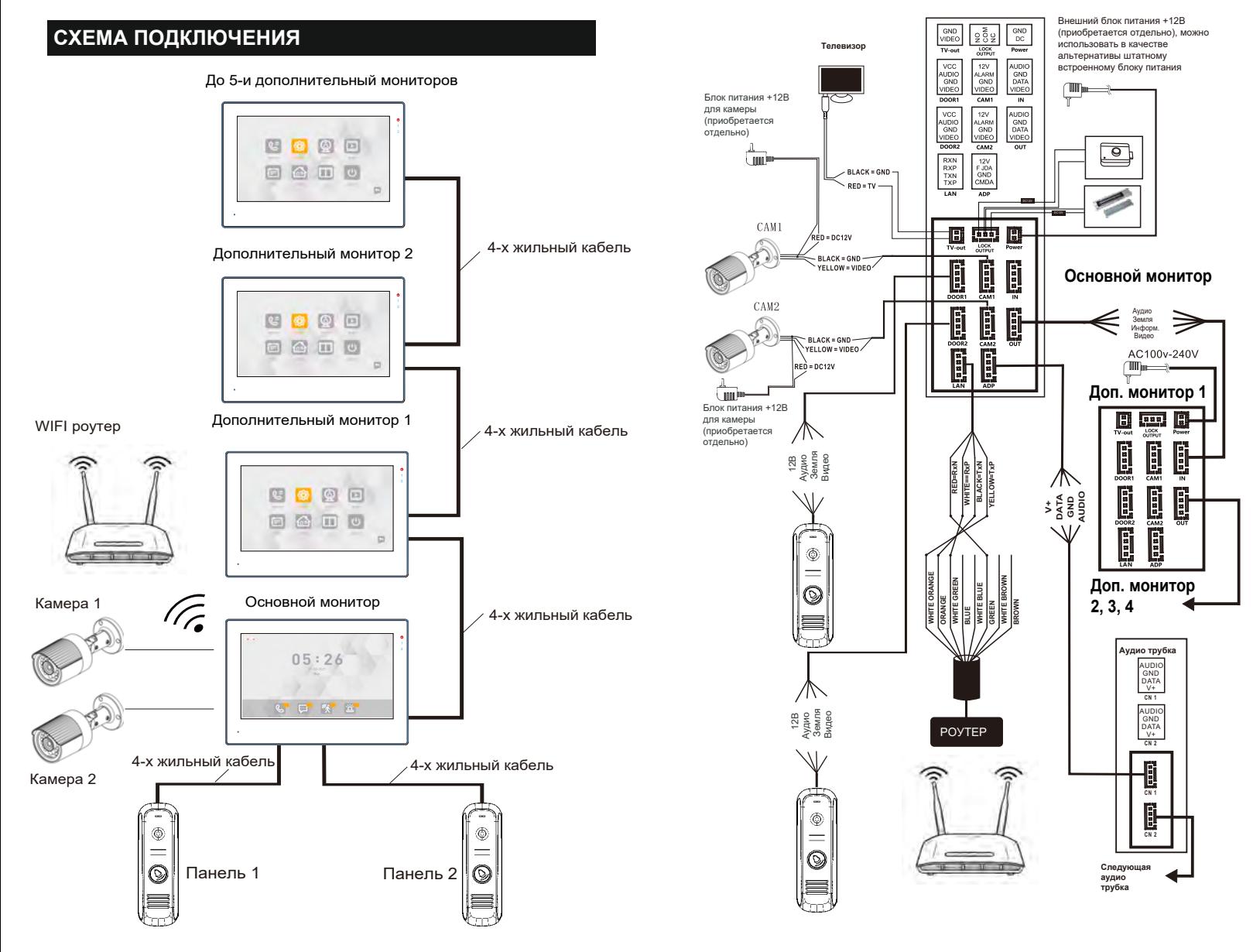

 $\sim$  6

# **ФУНКЦИЯ КЛАВИШ**

Нажмите на вызывную панель, чтобы вызвать монитор или нажмите режим просмотра на мониторе как показано на картинке

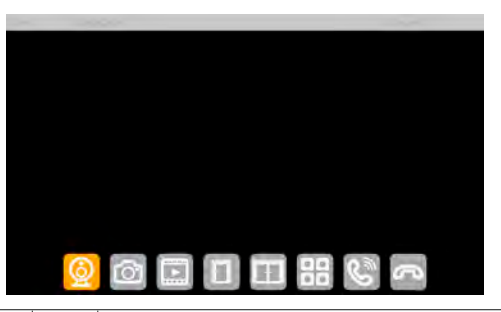

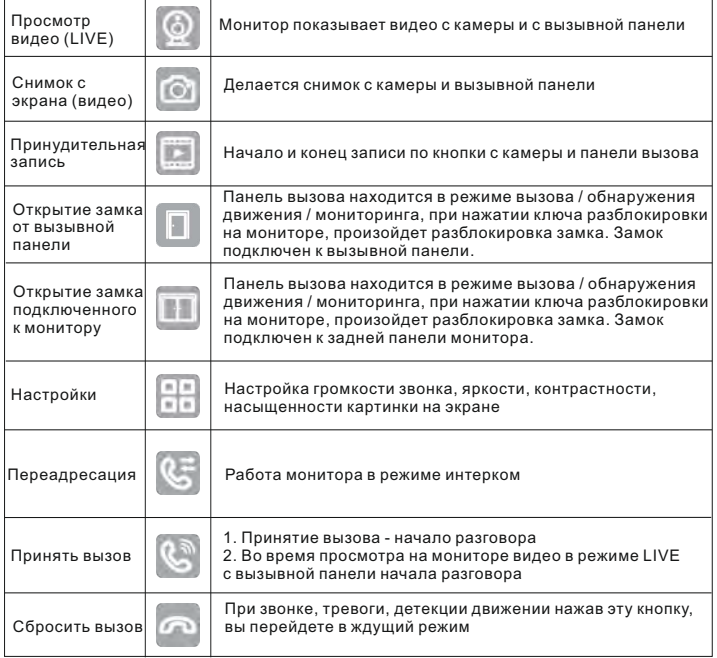

# ВЫЗОВ ПОСЕТИТЕЛЯ

- 1. В режиме ожидания, посетитель нажимает на кнопку вызова на вызывной панели 1.
- 2. Вызывная панель и монитор проигрывают мелодию 30с., 30с. Установлено по умолчанию.
- 3. Изображение посетителя автоматически появляется на мониторе.
- 4. Нажатие на клавишу разговора прекратит вызов, и посетитель сможет говорить с монитором, разговор длится 120с.
- 5. Нажатие на клавишу открыть откроет замок, подключенный к вызывной панели, импульс открытия по умолчанию установлен 2с.
- 6. Монитор горит еще 20с чтобы убедиться, что посетитель вошел после открытия, и выключится автоматически через 20с, если не выключить вручную.
- 7. Нажмите сбросить вызов для завершения звонка.

# **(j)** Примечания:

- 1. Разговор автоматически заканчивается через 20с после открытия.
- 2. Монитор с SD картой записывает видео от начала до конца разговора. (При вкл. режиме записи видео)
- 3. Монитор с SD картой сделает фото при вызове, пользователь также может сделать фото вручную в любое время.
- 4. Нельзя переключить изображение на другую камеру в режиме разговора.
- 5. Другая вызывная панель может проиграть голосовое сообщение.
- 6. Одновременно может звонить только одна вызывная панель, вторая не будет звонить, если уже звонит первая.
- 7. Если монитор с SD картой, установите режим записи на видео и вкл функцию сообщения, если монитор не берет трубку 30с., вызывная панель предложит посетителю: "пожалуйста, оставьте сообщение"и запишет 30с видеоролик, затем остановится и вернется в режим ожидания.
- 8. Если в режиме настроек, идет вызов с вызывной панели, монитор прерывает режим настроек и переходит к режиму вызова.

# ПЕРЕАДРЕСАЦИЯ ВЫЗОВА

Для выполнения функции переадресации требуется как минимум 1 монитор и 1 вызывная панель.

2 части переадресации: внутренний звонок, переадресация вызова.

# ◆ Переадресация звонка

Переадресация звонка с вызывной панели на другой монитор.

- 1. Вызывная панель вызова на монитор, нажмите клавишу разговора на мониторе для внутренней связи.
- 2. Длительное нажатие на клавишу передачи показывает расширение, используйте клавишу плюс или клавишу минус, чтобы выбрать добавочный номер, затем нажмите клавишу настройки, чтобы осуществить переадресацию. Примечание: Монитор выбора для переадресации вызова должен находиться онлайн и быть подключенным надлежащим образом.
- 3. Монитор, который получает переадресацию вызова с изображением от вызывной панели.
- 4. Нажмите клавишу разговора, чтобы установить связь с наружной станцией.
- 5. Нажмите клавишу разблокировки для разблокировки во время установки связи. 6. Нажмите клавишу «повесить трубку», чтобы закончить разговор.

# Внутренний вызов

Внутренний вызов: монитор может вызывать другой монитор в одной и той же системе.

- 1. В режиме ожидания нажмите и удерживайте клавишу переадресации; в главном меню введите добавочный номер.
- 2. Активируйте опцию добавочного номера, нажмите клавишу плюс или минус, чтобы выбрать добавочный номер, и нажмите клавишу настройки для вызова.
- 3. Оба монитора зазвонят во время вызова, вызов будет прекращен через 1 минуту. если на него не отвечать.
- 4. Нажмите клавишу разговора для того, чтобы начать разговор с другим монитором: продолжительность разговора по умолчанию составляет 2 мин.
- 5. Нажмите клавишу «повесить трубку», чтобы закончить разговор.

# **МОНИТОРИНГ**

Нажав клавишу «Монитор», вы можете следить за дверью 1, дверью 2, камерой1. камерой 2: на дисплее отобразится изображение.

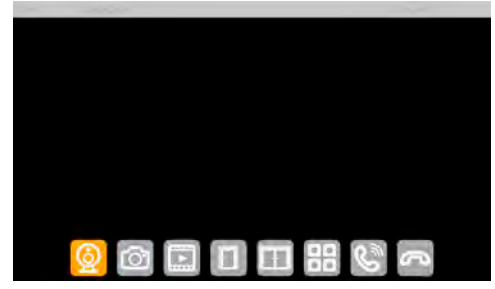

- 1. Чтобы начать мониторинг, в режиме ожидания нажмите клавишу монитора или выберите значок монитора в главном меню.
- 2. Продолжительность мониторинга по умолчанию составляет 60 с; если время истекло, он автоматически возвращается в режим ожидания.
- 3.Во время мониторинга вызывной панели нажмите клавишу передачи, чтобы показать функциональную клавишу; нажмите клавишу разговора, чтобы начать внутреннюю связь с наружной станцией; нажмите клавишу разблокировки, чтобы разблокировать соединение блокировки на вызывной панели; нажмите клавишу снимка, чтобы сделать снимок или записать видео: или просто отрегулируйте ГООМК
- 4. Нажмите клавишу «монитор» один раз для мониторинга двери 1, нажмите два раза для мониторинга камеры 1, нажмите три раза для мониторинга двери 2, нажмите четыре раза для мониторинга камеры 2, нажмите пять раз для возврата в режим ожидания (также вы можете нажать клавишу «повесить трубку», чтобы вернуться в режим ожидания)
- 5. Повесить трубку. Нажмите клавишу «повесить трубку» для завершения мониторинга или разговора, а также для того, чтобы вернуться в режим ожидания.

# Примечания:

- 1. Включив только один канал (например, включена дверь 1), можно нажать клавишу монитора еще раз, чтобы завершить мониторинг. Но для этого нужно отключить камеру 1, камеру 2, дверь 2. Если один из каналов включен без устройства, при мониторинге данного устройства изображения не будет.
- 2. Когда в системе имеется 2 более мониторов, основной монитор и дополнительный могут выполнять мониторинг одновременно мониторинг, но все они будут показывать одно и то же наружное изображение.
- 3. Для начала разговора с наружной станцией в режиме мониторинга, посетитель должен нажать клавишу вызова, и система прекратит мониторинг и переключится в режим вызова.
- 4. Если необходимо сделать снимок или записать видео в режиме мониторинга, необходимо осуществлять это вручную с помощью SD-карты.

# **ДЕТЕКЦИЯ ДВИЖЕНИЯ РЕЖИМ ОЖИДАНИЯ**

- 1. В режиме ожидания нажмите клавишу настройки > настройка > настройка двери> настройка камеры> выбрать устройство> нажмите клавишу настройки, чтобы начать настройку состояния обнаружения движения, нажмите клавишу увеличения или уменьшения, для активации обнаружение движения.
- 2. В режиме ожидания нажмите клавишу настройки > настройка > настройка системы> нажмите клавишу настройки, выберите опцию MD, нажмите клавишу увеличения или уменьшения, чтобы включить предварительное обнаружение движения.
- 3. Включите обнаружение движения дверной станции или камеры, в режиме ожидания обнаружение движения будет активировано, если кто-то будет двигаться перед дверной станцией или камерой. Если включить на мониторе функцию предварительного просмотра обнаружении движения, монитор откроет дисплей и покажет изображение во время записи; если отключить на мониторе функцию предварительного просмотра обнаружении движения, монитор не будет отображать изображение во время записи (но сделает запись и изображение или видео можно просмотреть в истории записи).

# Примечания:

- 1. Монитор не может делать фото или видео по детекции движения, если не вставлена карта памяти microSD.
- 2. Монитор поддерживает детекцию движения только с 1-го канала в 1 момент времени.
- 3. Если монитор оснащен SD-картой, он будет делать снимок или записывать видео автоматически при активированной функции обнаружении движения.

Режим ожидания: режим часов, режим цифровой фоторамки.

### 1. Режим часов

Интерфейс режима часов включает в себя 2 части: год / месяц / дата / час / минута; Запись разговора / запись сообщения / запись обнаружения движения / запись тревоги для клавиши быстрого доступа.

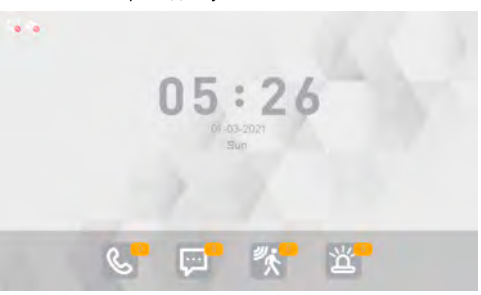

- 1). Без использования режима меню монитор вернется в режим ожидания через 1 минуту (кроме воспроизведения музыки, видео и изображений),
- 2). В режиме часов дисплей потухнет через 1 минуту, если он не работает.
- 3). В режиме ожидания нажмите клавишу, чтобы включить экран и перейти в статус часов. (При условии, что часы включены и функция цифровой фоторамки выключена.)
- 4). Если у пользователя есть непрочитанная история звонков, сообщение, запись об обнаружении движения, запись по тревоге, то на экране в режиме ожидания будет отображаться определенный объем непрочитанного сообщения.
- 5). В состоянии часов пользователь может нажимать клавиши плюс и минус, чтобы переместить курсор для выбора ярлыка, и нажать клавишу настройки, чтобы подтвердить и войти в конкретный интерфейс записи для проверки сообщения.

#### 2. Режим цифровой фоторамки

В режиме цифровой фоторамки изображения на SD-карте будут воспроизводиться в режиме ожидания.

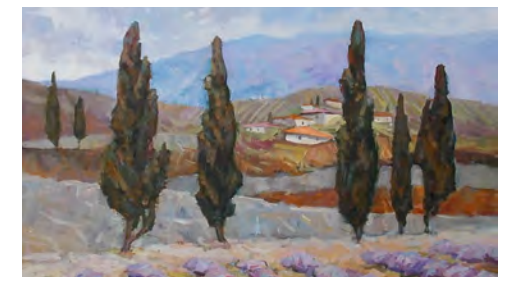

# ПРИМЕЧАНИЕ:

При установке SD-карты в слот для SD-карты, система создает папку «Digital Frame» (Цифровая рамка), пользователь должен поместить изображения в эту папку, прежде чем система начнет их воспроизведение.

2. При сработке детекции движения, функция фоторамки отключается.

# ОСНОВНОЕ МЕНЮ

В режиме ожидания нажмите клавишу настройки, чтобы войти в главное меню. Главное меню включает в себя: Добавочный вызовов, Настройки, Мониторинг, Мультимедиа, Событие, Дома, Блокировка, Ожидание, Нажмите клавишу плюс и минус, чтобы переместить курсор влево или вправо, нажмите клавишу для выбора элементов. Нажмите сброс, чтобы вернуться в режим ожидания.

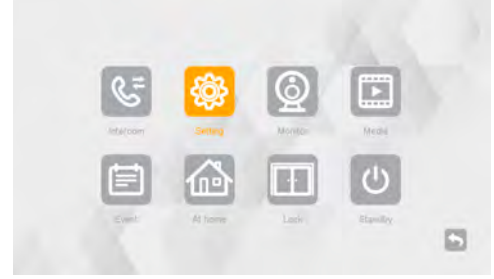

#### 1. Добавочный вызов

После входа на эту страницу вы можете увидеть 6 значков. Первые пять являются добавочными, кроме локального устройства. Если пользователь выбирает один из них для вызова, он может общаться с другим добавочным номером (внутренним блоком). Шестой значок предназначен для вызова всех внутренних блоков. После выбора этой иконки для вызова будут звонить все внутренние блоки, но только один монитор сможет ответить на вызов и установить внутреннюю связь.

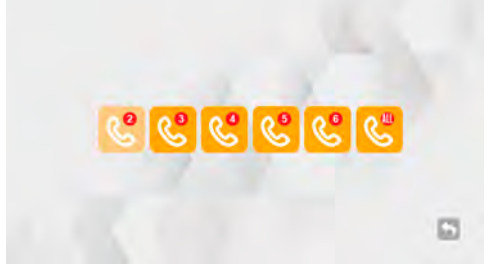

# 2. Настройка

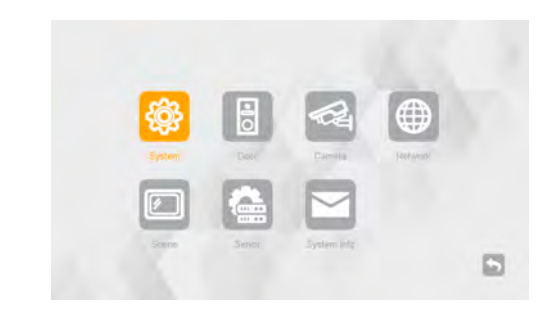

#### 2.1 Системные настройки

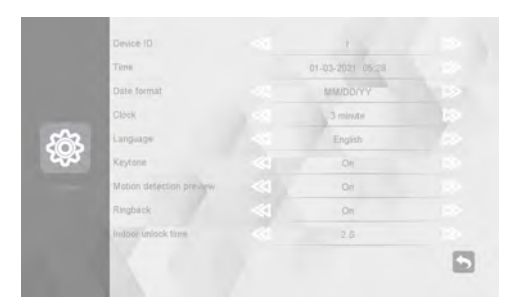

[ID монитора] означает идентификатор внутреннего устройства, диапазон от 1 до 6. 1 означает, что монитор является основным, 2 - 6 означает, что внутренние мониторы являются дополнительными. Каждый блок поддерживает максимум до 6 мониторов.

[Время и дата] время исчисляется в 24-часовой системе, пользователь может установить часы и минуты. Также можно установить год, месяц, день.

[Формат даты] ГГ-ММ-ДД, ММ-ДД-ГГ, ДД-ММ-ГГ.

[Языка] включает несколько языков.

[Часы] указывает, включены ли часы в режиме ожидания. Если он выключен, он потухнет, когда вернется в режим ожидания из интерфейса главного меню.

[Звук нажатия] указывает на наличие звука клавиш при работе с внутренним блоком.

[Просмотра MD] указывает, отображается ли обнаруженное изображение на внутреннем блоке при срабатывании обнаружения движения. Если предварительный просмотр включен, обнаруженное изображение будет отображаться на внутреннем блоке; предварительный просмотр выключен, обнаруженное изображение не будет отображаться, но фоновая запись все еще выполняется.

[Ответный] указывает на то, что звук звонка наружного блока может быть включен или выключен.

[Закрытый замок] нормально открытый (HO) или нормально закрытый (H3), когда установлено нормально открытое состояние, пользователь должен установить тип разблокировки с подачей питания, а когда блок установлен в нормально закрытое состояние, пользователь должен установить тип разблокировки без подачи питания, например магнитный замок.

[Задержка реле] указывает время разблокировки внутреннего блока. Диапазон составляет от 1 с до 10 с, а по умолчанию - 2 с.

### 2.2 Настройка вызывной панели

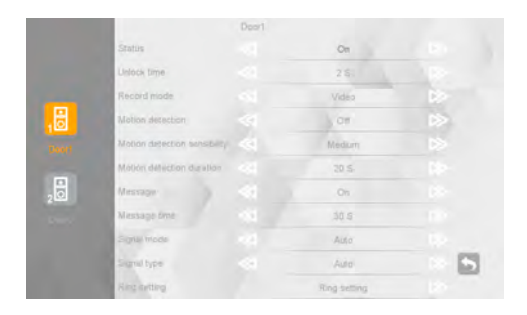

Этот интерфейс может устанавливать параметры вызывной панели 1 и вызывной панели 2 соответственно.

[Вкл. переключние] указывает на состояние этого канала. Если этот параметр включен, вызывная панель может использоваться в обычном режиме. Если выключен, вызывная панель отключена. Выключатель вызывной панели 1 не регулируется и его можно только включать.

[Задержка реле] указывает время разблокировки вызывной панели. Диапазон составляет от 1 с до 10 с, а по умолчанию - 2 с.

[Тип записи] существует два режима записи, Запись и Снимок. Запись означает, что когда посетитель нажимает клавишу вызова вызывной панели, внутренний монитор с SD-картой автоматически начинает запись до завершения вызова, или пользователь нажимает клавишу отбоя, чтобы вручную остановить данный процесс. Снимок означает, что когда посетитель нажимает клавишу вызова дверного автомата, монитор в помещении с SD-картой автоматически захватывает фотографию камеры вызывной панели, и пользователь также может вручную нажать клавишу настройки для непрерывной съемки.

[Детектор движения] указывает, нужно ли обнаруживать и записывать, когда объект движется перед устройством.

[Чувствителвность дд] указывает на чувствительность обнаружения движения. Включая низкую, среднюю и высокую.

Низкая чувствительность: указывает на то, что детектор обнаружения движения трудно активировать:

средняя чувствительность: указывает на то, что детектор обнаружения движения легче активировать; и высокая чувствительность указывает на то, что детектор обнаружения движения легко активировать.

[Длительность] время записи при обнаружении движения может быть установлено на 1-5 минут, а по умолчанию установлено значение - 1 минута.

[Сообщений] Указывает на то, что, если посетитель вызывает монитор, а житель не находится дома или не может ответить, посетителю предлагают оставить или записать сообщение. Этот переключатель отключен по умолчанию.

[Время сообщения] указывает, как долго посетитель может оставлять сообщение после входа в состояние сообщения. Можно установить 30 с. 60 с. 120 с. по умолчанию 30 с.

[Сигнальная система] разделена на три режима: Авто, PAL и NTSC, Если установлено значение «Авто», внутренний монитор автоматически определяет стандарт вызывной панели.

[Тип сигнала] существует семь типов сигналов: AHD1080, AHD720, CVBS, CVI1080, CVI720, TVI1080 и TVI720. Если система сигнализации установлена на PAL или NTSC, эти семь типов могут быть выбраны и использованы вместе. Если для системы сигналов установлено значение «Авто», тип сигнала не может быть выбран, и установлен сигнал «Авто».

[Мелодия] Здесь вы можете установить длительность звонка, режим звонка, выбрать мелодию звонка, громкость звонка соответствующий канал в разные периоды времени.

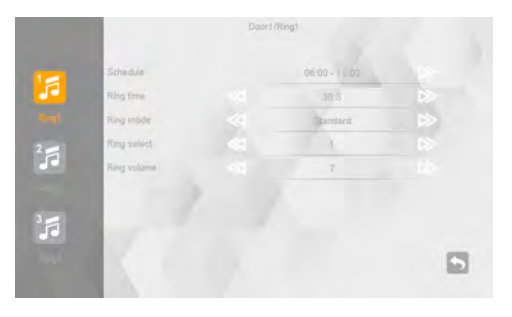

период времени мелодии звонка 1 по умолчанию составляет 6:00-12:00, период времени мелодии звонка 2 по умолчанию составляет 12: 00-18: 00, период времени мелодии звонка 3 по умолчанию составляет 18: 00-6:00, период времени настраивается.

[Длительность мелоди] Когда вызывная панель вызывает внутренний монитор. звонок звонит от начала до остановки. Диапазон времени от 5 до 45 с. по умолчанию 30 c.

**[**Тип] имеет стандартный режим, определяемый пользователем. Стандартный режим означает, что мелодия вызова по умолчанию во внутреннем локе используется в качестве мелодии вызова: пользовательский режим означает, что мелодия вызова на SD-карте используется в качестве мелодии вызова (мелодию вызова здесь необходимо поместить в папку «Ring» (Звонок) на SD-карте, эта папка на SD-карте автоматически создается при ее вставке во монитор, или может быть создан вручную на стороне ПК.

[Мелодия] в стандартном режиме есть 12 мелодий на выбор: по умолчанию установлена первая мелодия. В пользовательском режиме вы можете выбрать мелодию звонка в папке «Ring» (Звонок) в качестве мелодии звонка.

[Громкость мелодии] Здесь вы можете установить громкость звонка и громкость кнопок внутреннего монитора в диапазоне от 1 до 10. По умолчанию громкость установлена на уровне 7.

### 2.3 Настройки камеры

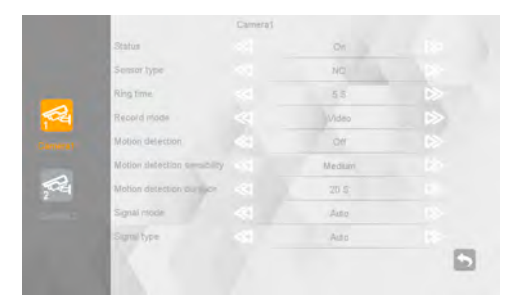

Данный интерфейс может устанавливать параметры Камера 1 и Камера 2 соответственно.

[Вкл. переключние] указывает состояние этого канала. Если установлено значение «Вкл», камера может использоваться в обычном режиме. Если установлено значение «Выкл», камера отключена.

[Тип датчика] Каналы KAM1, KAM2 соответствуют состоянию ввода/вывода (см. описание состояния ниже), что означает, что при срабатывании тревоги активируется соответствующий канал, чтобы инициировать журнал тревог или сделать снимок.

[Нормально разомкнутый] в нормальных условиях датчик поддерживается на постоянном низком напряжении. Если выходное напряжение изменяется от низкого к высокому, срабатывает аварийный сигнал.

[Нормально сомкнутый] в нормальных условиях датчик поддерживается на постоянном высоком напряжении. Если выходное напряжение меняется от высокого к низкому, срабатывает аварийный сигнал.

[«Выкл»] Если тревога внешнего датчика не используется, установите для ввода/ вывода значение «Выкл».

[Длительность тревоги] указывает длительность звонка после того, как камера активирует датчик тревоги. Диапазон времени составляет 1-20 с. а по умолчанию установлено значение 5 с.

[Запись по тревоге] существует два режима записи: видеозапись и снимок. Видеозапись означает, что при срабатывании будильника комнатный монитор с SD-картой автоматически начинает запись до тех пор, пока не сработает сигнал тревоги или пользователь не нажмет клавишу повесить трубку, чтобы остановить ее вручную. Съемка начинается при срабатывании сигнала тревоги, внутренний монитор с SD-картой автоматически делает снимок с камеры. Пользователь также может вручную нажать клавишу настройки для непрерывной съемки.

[Детектор движения] указывает, нужно ли обнаруживать и записывать движение. когда перед устройством движется объект.

[Чувствительность дд] указывает на чувствительность обнаружения движения. Бывает низкая, средняя и высокая чувствительность; низкая чувствительность указывает на то, что обнаружение движения трудно активировать, средняя чувствительность указывает на то, что обнаружение движения легче активировать, а высокая чувствительность указывает на то, что обнаружение движения легко активировать.

[Длительность] время записи при обнаружении движения может быть установлено на 1-5 минут, а по умолчанию установлено значение 1 минута.

[Система сигналов] есть три режима Авто, PAL и NTSC, Если установлено значение Авто, в помещении автоматически обнаруживается система камеры.

[ Тип сигнала] существует семь типов сигналов: AHD1080, AHD720, CVBS, CVI1080, CVI720, TVI1080 и TVI720. Если система сигнализации установлена на PAL или NTSC, эти семь типов могут быть выбраны и использованы вместе. Если для системы сигналов установлено значение «Авто», тип сигнала не может быть выбран, и установлен сигнал «Авто».

# **НАСТРОЙКА СЕТИ**

Установите приложение **SMART LIFE N** на ваш мобильный телефон.

iOS: загрузите **SMART LIFE** из Apple store Andriod: загрузите **SMART LIFE** из Google Play

Примечание: Вы так же можете установить на Android телефон

приложение TUYA SMART **[tuya<sup>n</sup>, оно не доступно для региона CIS**, но его

можно скачать с нашего официального сайта www.fox-cctv.ru в виде **APK** файла.

Создайте свою учетную запись в **SMART LIFE** / **TUYA SMART**, убедитесь, что выбрали страну и регион, в котором вы находитесь. Авторизуйтесь после завершения регистрации.

Телефон должен быть подключен к точке доступа WIFI диапазона 2.4 ГГц. Внимание: Система не работает в стандарте WIFI диапазона 5 ГГц.

# **СЕТЕВОЙ РЕЖИМ AP MODE**

Режим AP mode – подключение к домашней сети WIFI через точку доступа, раздаваемую вашим домофоном SmartLife-XXXXXX, где XXX индивидуальный MAC адрес вашего устройства. Примечание: по умолчанию домофон находится в режиме EZ mode, при переходе в режим AP mode, устройство перезагрузится.

#### **Настройки сети**

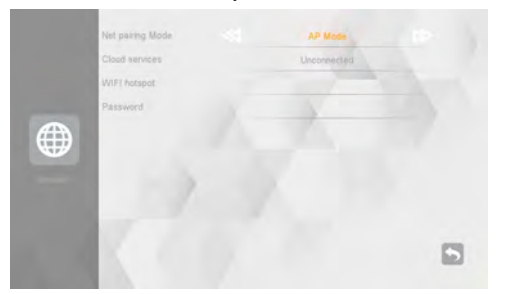

Запустите мобильное приложение **SMART LIFE / TUYA SMART** на вашем мобильном телефоне и выберите иконку добавления устройств **[+] (1)**  Выберите раздел **"Видеонаблюдение"** (**2)** устройство **"Умный дверной звонок"** (**3)**

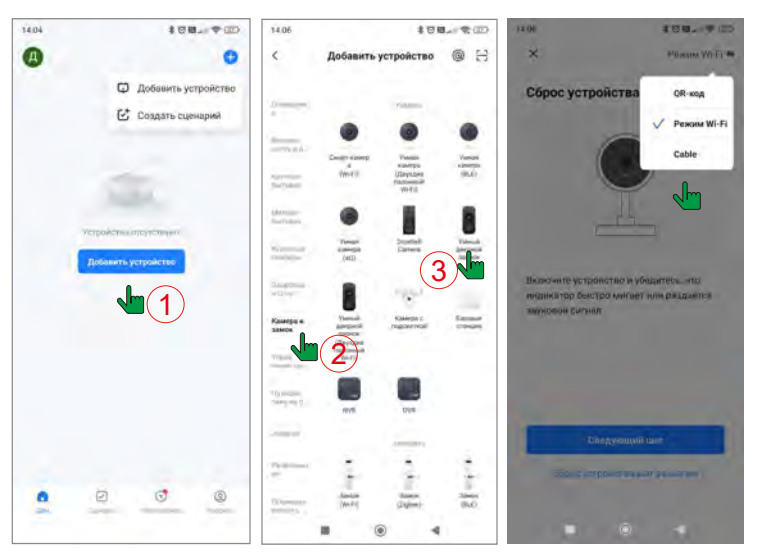

Смените подключение по **"QR код"** на подключение **"Режим WIFI",** не забудьте установить маркер согласия перед тем как двигаться **"Вперед"**

Выберите **"Режим AP"** и перейдите на страницу настроек **WIFI** вашего смартфона, далее выберите вашу домашнюю сеть и введите ее пароль. Нажмите далее, для перехода к подключению точки доступа.

#### Имя сети: **SmartLife-xxxx** Пароль: **12345678**

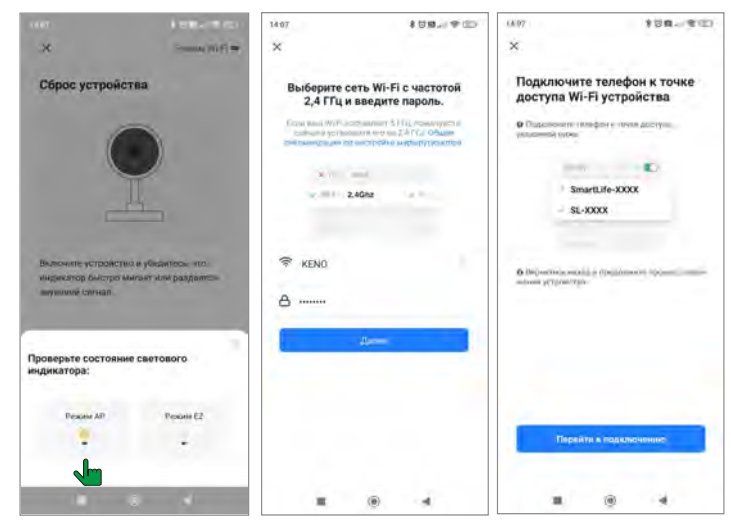

По завершении подключения домофона к серверу **SMART LIFE / TUYA SMART** мобильное приложение предложит вам назвать ваше устройство и присвоить ему свою комнату или помещение.

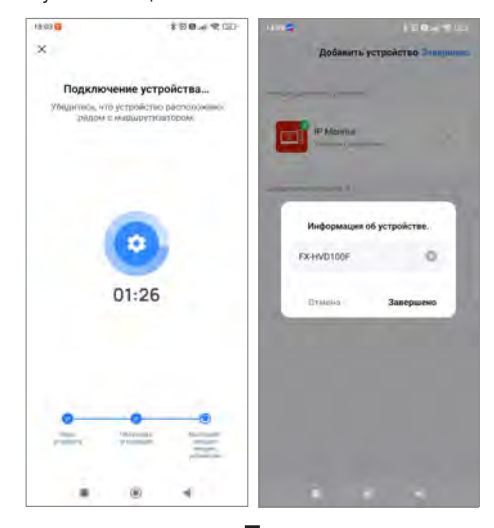

Дождитесь завершения подключения. После успешного соединения с сервером, в левой верхнем углу монитора появится иконка подключения к сети WIFI

# **ПРИМЕЧАНИЕ:**

Смартфон с системой iOS может запомнить предыдущее пароли от других сетей WIFI, убедитесь что все данные были введены корректно.

# **СЕТЕВОЙ РЕЖИМ EZ MODE**

Режим EZ mode – упрощенное подключение к домашней сети WIFI. При подключении в упрощенном режиме следует соблюдать следующие правила:

- Мобильный телефон и монитор должны находится в зоне уверенного приема сигнала домашней WIFI сети.
- Другие устройства умного дома не должны находится в режиме сопряжения во время использования EZ mode режима.
- Некоторые модели роутеров могут не поддерживать режим EZ mode.

Примечание: Если подключение домофона к домашней сети не получилось, попробуйте режим AP mode, способ подключения которого будет описано далее.

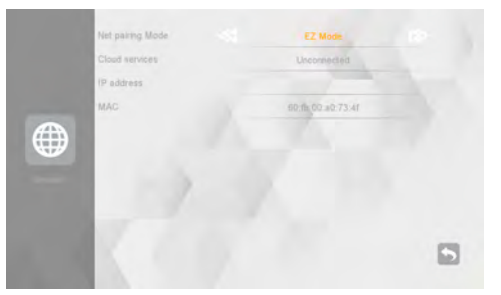

Запустите мобильное приложение **SMART LIFE / TUYA SMART** на вашем мобильном телефон и нажмите на иконке добавления устройств [+] (**1**)

Выберите раздел **"Видеонаблюдение" (2)** устройство **"Умный дверной звонок" (3)**

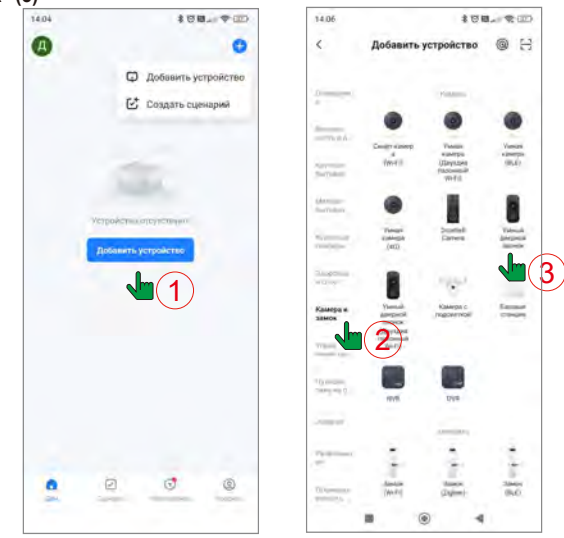

Смените подключение по **"QR код"** на подключение **"Режим WIFI" (4),** не забудьте установить маркер согласия перед тем как двигаться **"Вперед"**

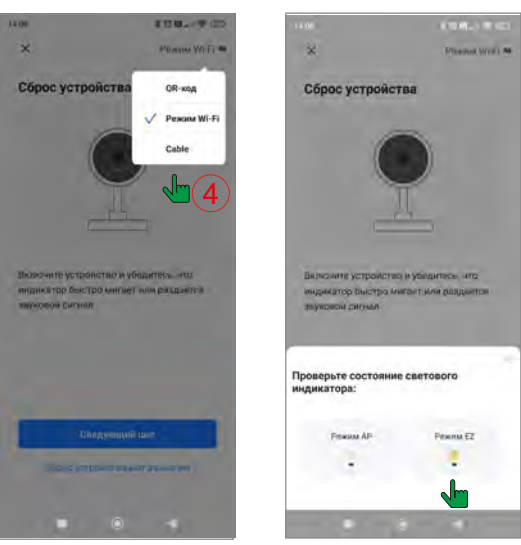

#### Выберите вашу домашнюю сеть WIFI и введите пароль от нее

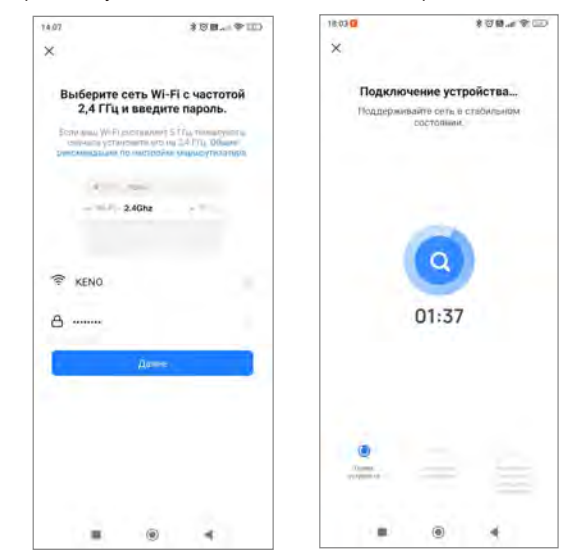

По завершении подключения домофона к серверу **SMART LIFE / TUYA SMART** мобильное приложение предложит вам ему свою комнату или помещение.

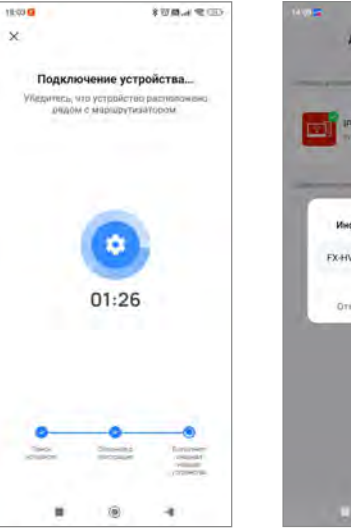

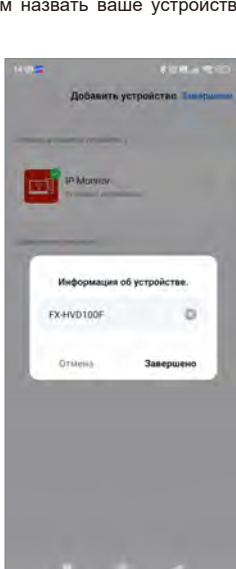

# **ИНСТРУКЦИЯ ПО ПРИЛОЖЕНИЮ:**

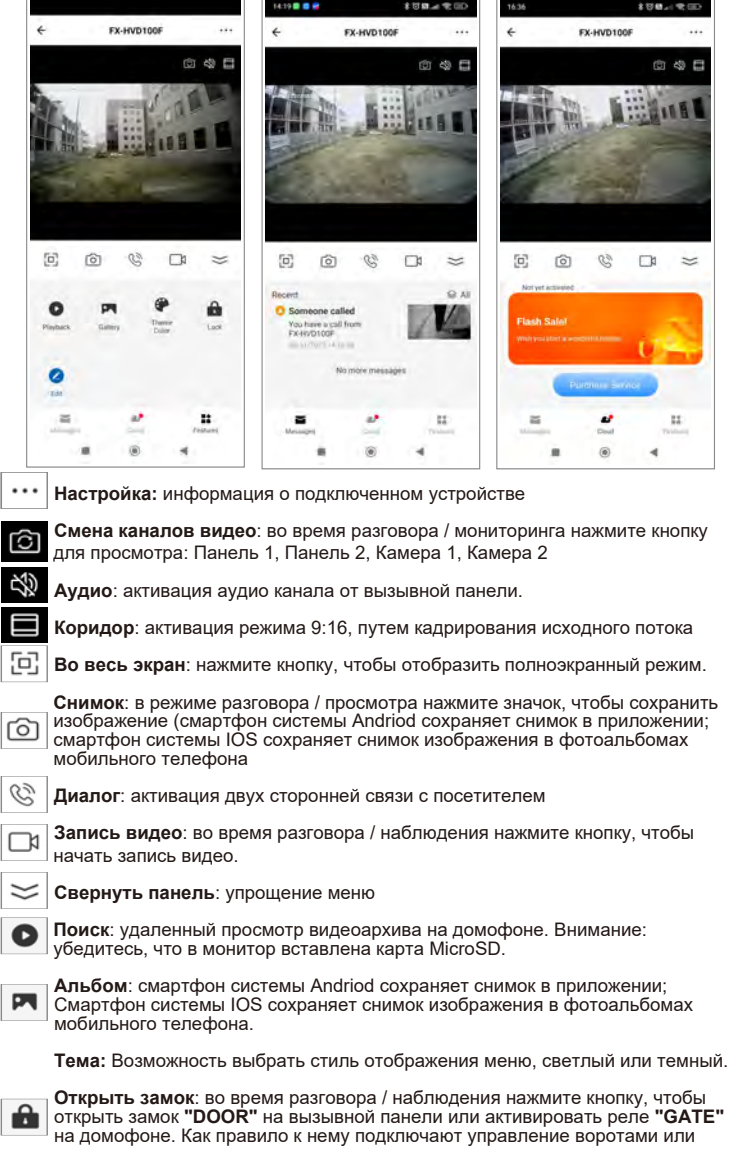

иную автоматику.

$$
\left|\mathbf{H}\right|
$$

**Тема:** Возможность выбрать стиль отображения меню, светлый или темный.

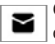

**Сообщение**: В разделе отображается журнал со снимком события. Все снимки хранятся в облаке. **Бесплатно.**

**Облако:** Возможность оплатить запись видео по детекции движения, видеозвонки и сообщения в облачное хранилище. **Услуга платная.**

#### **Передача данных устройства другому пользователю:**

Для добавления прав доступа другому пользователю войдите в основное меню программы -> Выберите устройство на котором необходимо передать права доступа -> Войдите в "Настройки" и выберите пункт "Общий доступ к устройству" -> Далее

"Добавить общий доступ" -> Далее необходимо указать аккаунт которому вы собираетесь передать правда доступа домофоном.

## **ПРИМЕЧАНИЕ:**

а. Все добавленные пользователи могут получать уведомления при вызове. в. Администратор устройства может добавлять новых и удалять, уже зарегистрированных пользователей.

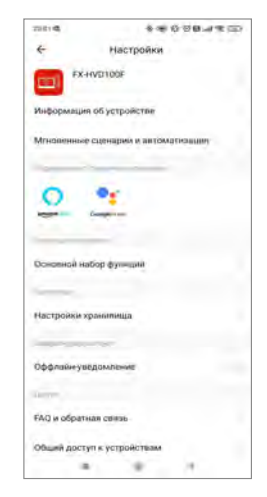

A. Имя устройства, может быть изменено по вашему усмотрению

B. Информация об устройстве

C. Автоматизация. Можно добавить свой сценарий на реакцию вызова с домофона с любым устройством в экосистеме SMART LIFE / TUYA.

D. Общий доступ к устройству, можно передать другим пользователям в вашем доме, для этого необходимо зарегистрировать еще один аккаунт. E. FAQ и обратная связь.

F. Удалить устройство. Внимание: если вы планируете физически передать домофон другому пользователю, необходимо удалить устройство из вашего аккаунта, иначе новый пользователь не сможет подключить устройство

# **2.5 Настройки сценария**

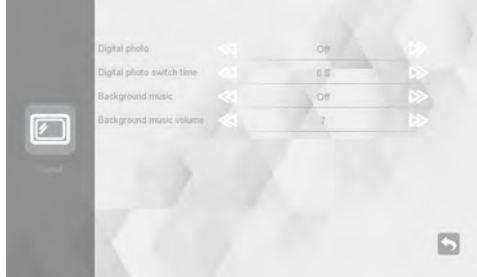

[Фоторамка] Если переключатель включен, монитор будет проигрывать фото с SD карты после возврата в меню ожидания (необходимо поместить нужные фото в папку "DigitalFrame" на SD карту).

[Интервал чередования] Указывает на время в режиме фоторамки, как долго проигрывается фото.

[Фоновая музыка] Включает фоновую музыку в режиме ожидания. Должна быть вставлена SD карта. (Необходимо поместить нужные MP3 файлы в папку "BgMusic" на SD карту)

[Фоновая громкость] уровень громкости фоновой музыки, диапазон 1-10.

#### 2.6 Настройка сценария

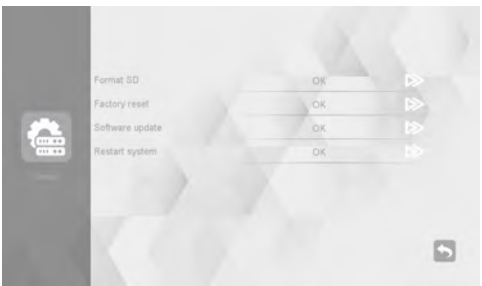

[ Очистка SD карты] нажмите клавишу настройки, чтобы подтвердить, нужно ли форматировать SD-карту. Нажмите «Да», внутренний монитор отформатирует SD-карту и предложит «Форматирование ••• ». После успешного завершения появится сообщение «Форматировать успешно» и «SD-карта успешно вставлена». Если SD-карта отформатирована без SD-карты во внутреннем мониторе, появится сообщение «Нет SD-карты».

[Сброс настроек] после подтверждения нажатием клавиши настройки вам будет предложено восстановить заводские настройки. Нажмите «Да», чтобы восстановить заводские настройки, и появится надпись: «Восстановить заводские настройки, система скоро перезагрузится».

[ Функция автоматического хранения] если SD-карта не вставлена. В 20 будет делать снимок в виде записи события каждый раз при вызове, тревоге или обнаружении движения, и сохранять информацию на флэш-карту памяти. Если пользователь снимает данные вручную, система также автоматически сохраняет снимок на флэш-карту памяти.

Примечание: эта функция подходит только для фотографий, она не может записывать видео. Емкость флэш-карту памяти составляет около 5 МБ, при использовании флэш-карту памяти она перезаписывает предыдущую запись.

【Перезагрузка】 после подтверждения нажатием клавиши настройки вам будет предложено перезагрузить систему. Нажмите «Да», чтобы перезапустить внутренний монитор.

#### **2.7**

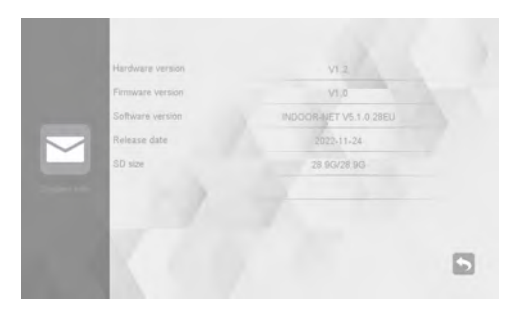

[О системе] указывает номер текущей версии оборудования.

[Версия ПО] указывает номер текущей версии программного обеспечения.

[Версия прошивки] указывает текущий номер версии MCU.

[Дата редиза] указывает время выпуска текущего программного обеспечения для внутреннего монитора.

[Ёмкость SD карты] указывает оставшееся место и общее пространство на текущей SD-карте, отображает номер SD-карты, когда SD-карта не установлена.

# 3 Мультимедиа

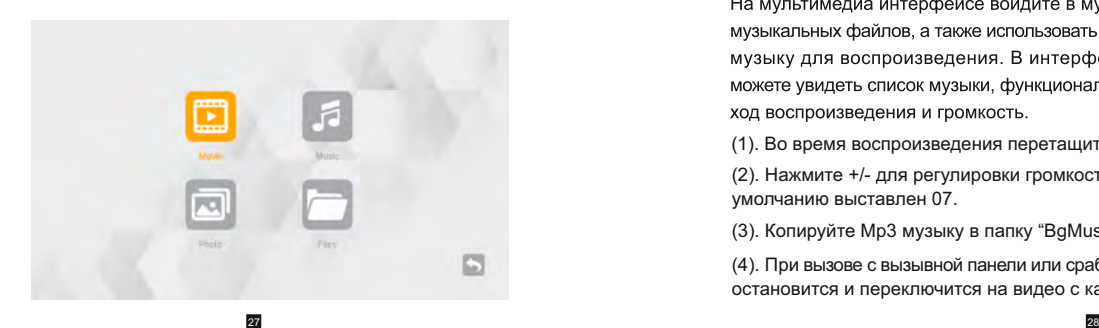

### **3.1**

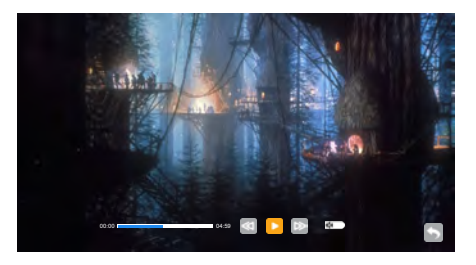

В мультимедийном интерфейсе можно просматривать список файлов фильмов. Нажмите клавишу плюс или минус, чтобы переместить курсор и выбрать нужный фильм, нажмите клавишу настройки для подтверждения.

# Примечания:

(1).Сохраняйте видео в корень карты памяти .

(2). При вызове с вызывной панели или сработке детекции движения воспроизведение остановится и переключится на видео с камеры.

(3). Видео воспроизводится циклически, если файл всего один, он будет проигрываться снова и снова.

# **3.2 Музыка**

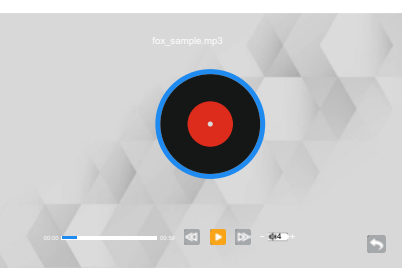

На мультимедиа интерфейсе войдите в музыкальное меню, чтобы увидеть список музыкальных файлов, а также использовать клавиши плюс или минус, чтобы выбрать музыку для воспроизведения. В интерфейсе музыкального проигрывателя вы можете увидеть список музыки, функциональные клавиши, режим воспроизведения, ход воспроизведения и громкость.

(1). Во время воспроизведения перетащите ползунок для перемотки.

(2). Нажмите +/- для регулировки громкости . Диапазон громкости от 0 до 10, поумолчанию выставлен 07.

(3). Копируйте Mp3 музыку в папку "BgMusic" на карте памяти SD.

(4). При вызове с вызывной панели или сработке детекции движения воспроизведение остановится и переключится на видео с камеры.

#### 3.3 Фотографии

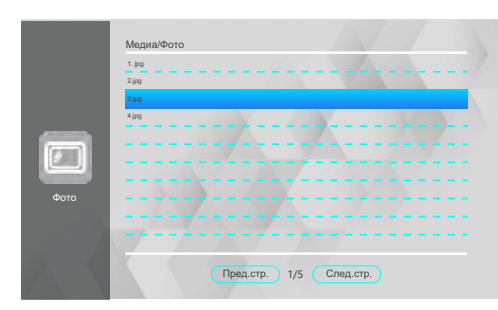

На мультимедиа интерфейсе, нажмите на значок фотографии, чтобы увидеть список файлов фотографий, используйте клавишу плюс или минус для перемещения курсора, чтобы выбрать фотографию для воспроизведения, и нажмите клавишу настройки для подтверждения.

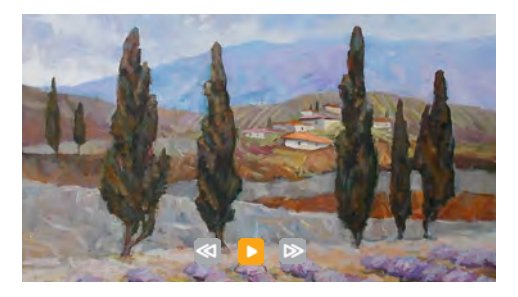

Когда воспроизводится изображение, то следующее изображение будет воспроизводиться автоматически, если воспроизведение не приостановлено (время переключения следующего изображения совпадает со временем переключения цифровой фоторамки).

После вызова функциональной клавиши нажмите клавишу настройки, чтобы остановить воспроизведение. Затем нажмите клавишу плюс и минус, чтобы воспроизвести предыдущее или следующее изображение. Нажмите клавишу повесить трубку, чтобы вернуться к списку изображений. (Нажмите любую клавишу, чтобы вызвать функциональную клавишу)

Пользователь должен поместить файл фотографии в папку «DigitalFrame» на SD-карте.

#### 3.4 Файловый менеджер

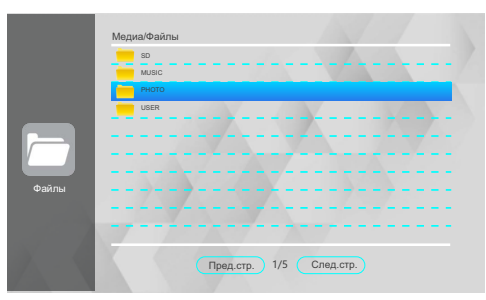

На мультимедиа интерфейсе, выберите «Файл», чтобы увидеть папку SD карты. Нажмите на SD-карту, чтобы увидеть автоматически созданную папку. Автоматически созданные папки - это папка «DigitalFrame», папка «BgMusic», папка «MessageImport», папка «Ring», папка «DOORBELL» (эта папка скрыта во внутреннем блоке, она может быть видна, только если она подключена к компьютеру).

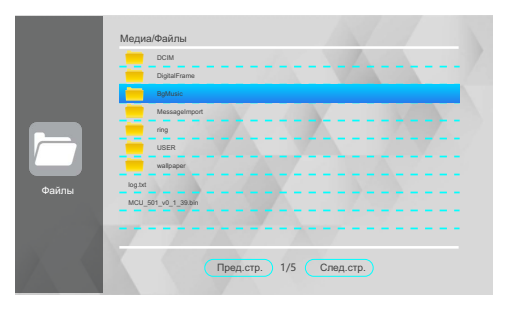

### Папка «DigitalFrame» (Цифровая фоторамка)

В ней хранятся изображения цифровой фоторамки

### Папка «BgMusic»

В ней хранятся фоновые музыкальные файлы для внутренних блоков

## Папка MessageImport»

Функция настройки сообщений позволяет пользователю устанавливать пользовательский тональный сигнал оповещения о выходе.

#### Папка «Ring»

Храните пользовательские рингтонные файлы для внутреннего монитора.

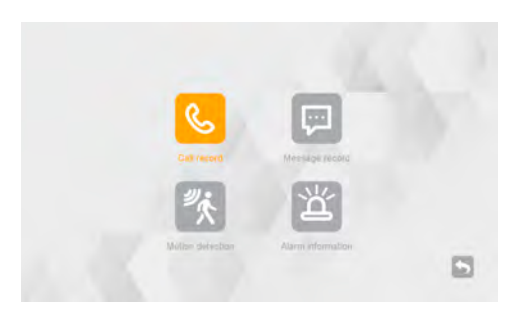

Пользователь может просмотреть историю вызовов, запись сообщений, запись обнаружения движения, запись тревоги, а также проверить тип, время, устройство и прочитать запись.

1). После выбора записи, долгое нажатие на клавишу настройки предложит открыть, удалить, удалить все, закрыть окно.

2). Пользователь может нажать клавишу «Монитор», чтобы перейти на предыдущую страницу, и нажать клавишу «Разговор», чтобы перейти на следующую страницу.

## 5 Функции «Дома», «Вне дома», «Спящий режим»

1). В режиме «Дома»: при вызове вызывной панели, если во монитор вставлена SD-карта, монитор и вызывная панель перейдут в режим сообщений об уходе, после обычного звонка продолжительностью в 30с; если во монитор не вставлена SD-карта. монитор и вызывная панель автоматически повесят трубку после звонка продолжительностью в 30с.

2). В режиме «Вне дома»: при вызове вызывной панели, если во монитор вставлена SD-карта, он сразу перейдет в режим сообщений; если во монитор не вставлена SD-карта, монитор автоматически повесит трубку.

3), «Спящий режим»: при вызовах вызывной панели монитор и вызывная панель не звонят, и не слышен тональный сигнал, но на звонок можно ответить обычным образом. Если во монитор вставлена SD-карта, то спустя 30с система переходит в режим сообщения; если во монитор не вставлена SD-карта, она автоматически отключится через 30 секунд.

#### 6 Разблокировка / блокировка

Откройте замок, соединяющийся с внутренним блоком

## 7 Ожидание

Вернуться на страницу ожидания.

### 8 Настройка параметров изображения

Нажмите клавишу монитора в режиме ожидания для осуществления мониторинга. Нажмите клавишу вызова, чтобы вызвать функциональные клавиши во время мониторинга, и переместите курсор, чтобы выбрать настройки экрана. Параметры настройки экрана включают в себя: громкость звонка, яркость, контрастность и насышенность. Переместите курсор для выбора опции и нажмите клавишу настройки. Когда цвет номера изменился, нажмите клавишу плюс, чтобы увеличить значение, либо нажмите клавишу минус, чтобы уменьшить значение. После осуществления настроек нажмите клавишу настройки еще раз для подтверждения.

#### Примечание:

Настройки параметров цвета можно выполнить на экранах мониторинга, вызова, внутренней связи, сигнализации и т. д.

[Громкость] Значение может быть установлено от 0 до 10, по умолчанию установлено значение 07

[Яркость ] Значение может быть установлено от 0 до 50, по умолчанию установлено значение 14.

[Контрастировать ] Значение может быть установлено от 0 до 50, по умолчанию установлено значение 25.

[Насыщенность] Значение может быть установлено от 0 до 50, по умолчанию установлено значение 25.

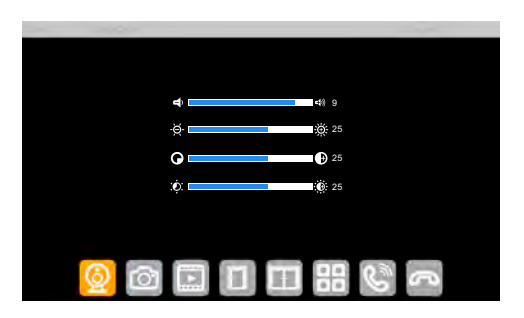

# **ХАРАКТЕРИСТИКИ**

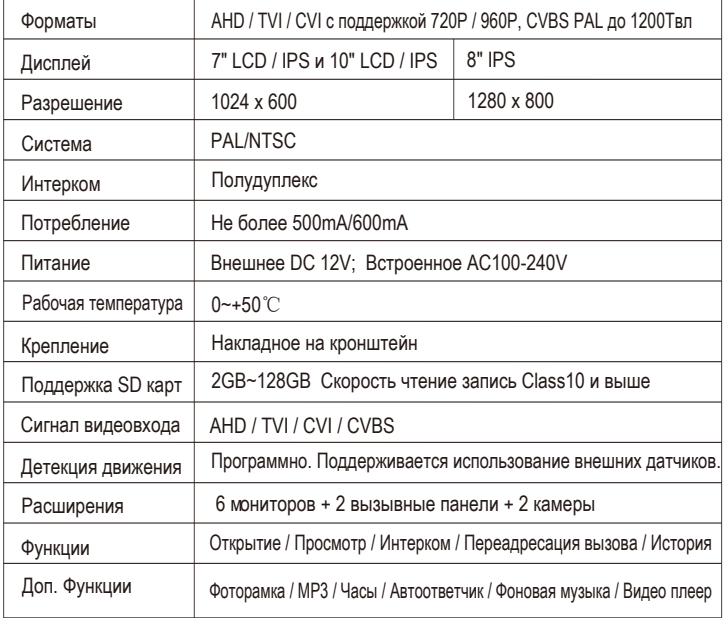

# **УСТАНОВКА ТРЕВОГИ**

Когда аудио и земля замыкаются, активируется тревога, монитор издает соответствующий сигнал 120с, в это время нажмите • для остановки сигнала и возврата в режим ожидания.

Одновременно начинается запись на SD карту, если включено в меню. Время записи 120с, в это время можете нажать  $\bullet$  для остановки и возврата в режим ожидания.

# Схема подключения:

Можно подключить 2 нормально закрытых (NC) или нормально открытых (NO) датчика. 2 канала для подключения камер (также можно подключать оба типа).

Датчик движения должен запитываться отдельно соответствующим блоком питания. Земля датчика подлключается параллельно земле камеры.

Контакт датчика тревоги подсоединяется в параллель с клеммой тревоги устройства Датчик тревоги должен иметь собственный источник питания. Контакт заземления датчика подсоединяется в параллель с клеммой заземления камеры.

Для NO входа, замыкание GND и ALM дает сработку тревоги.

для NC входа, размыкание GND и ALM дает сработку тревоги. Это применимо к любым датчикам.

# **УСТАНОВКА МОНИТОРА**

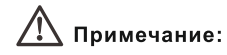

- Устанавливайте на расстоянии от приборов с излучением: TV, DVR, и т.д.
- Не разбирать монитор самостоятельно высокое напряжение.
- Не бросать, не трясти и не стучать по монитору, может привести к повреждению деталей.

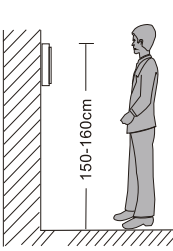

- Выберите лучшее место для установки, обычно на уровне 150-160см.
- Отключите питание перед установкой.
- Расстояние до источника питания должно быть не менее 30см чтобы не было помех.
- Держите подальше от воды, магнитных полей и химикатов.

# Установка монитора

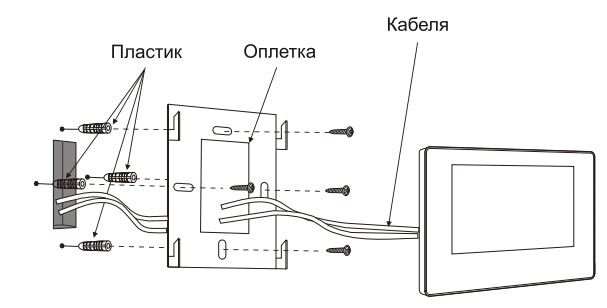

# **КОМПЛЕКТАЦИЯ**

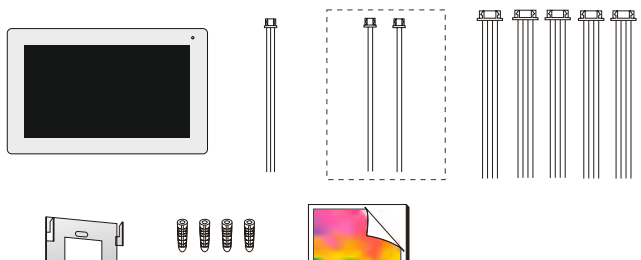

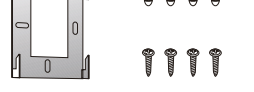

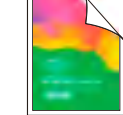

# Монитор

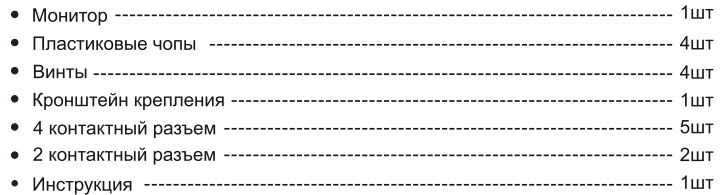